An overview of the Axcys NRC Code Wizard

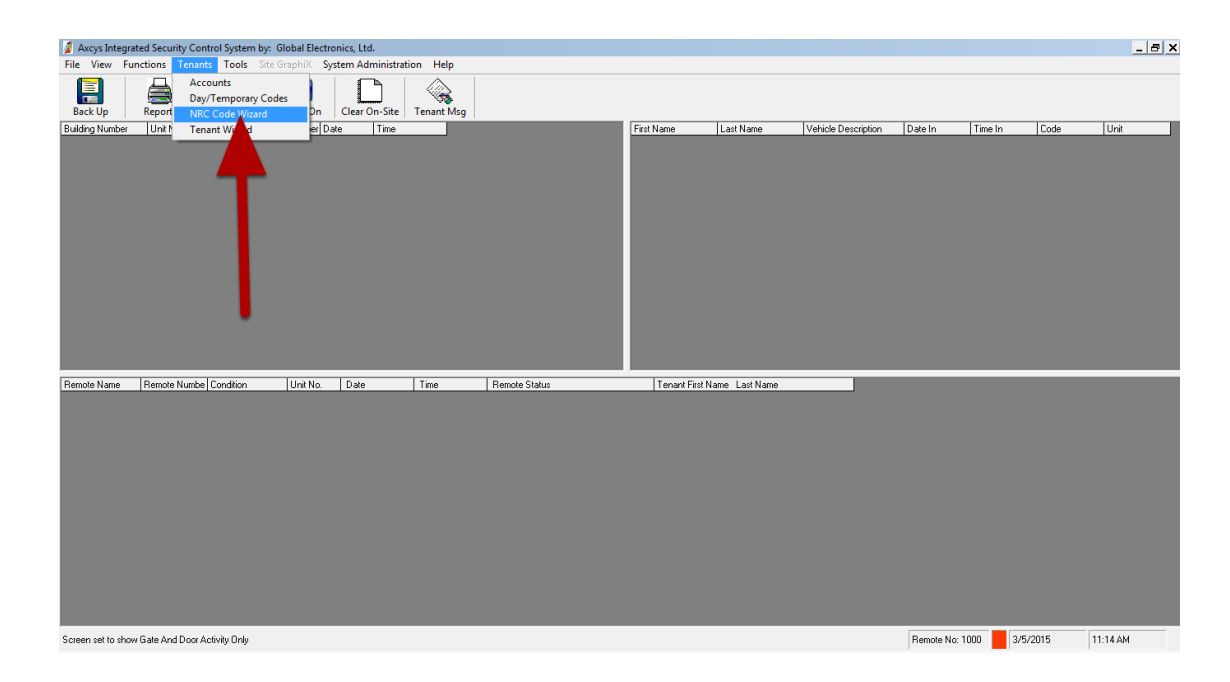

Click Tenants -> NRC Wizard to start.

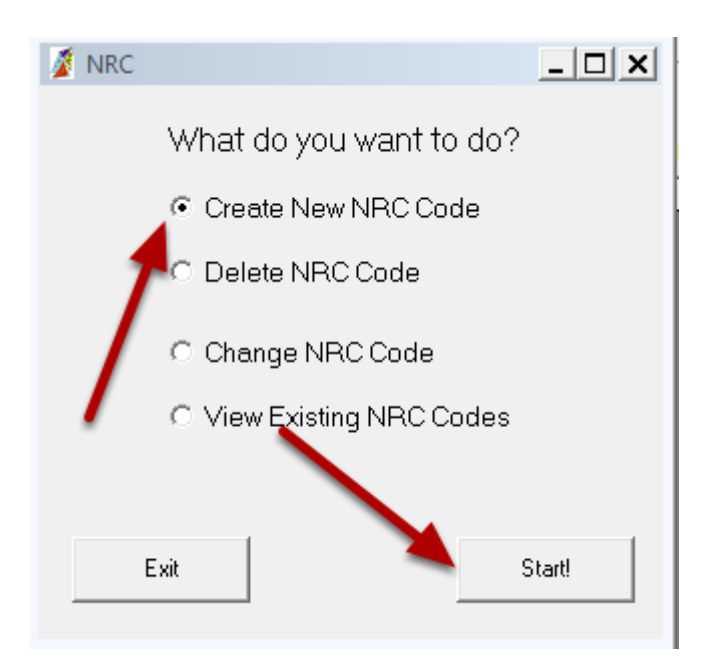

Select what you want to do. In this case we will add a new NRC code.

### **Fill in User Details**

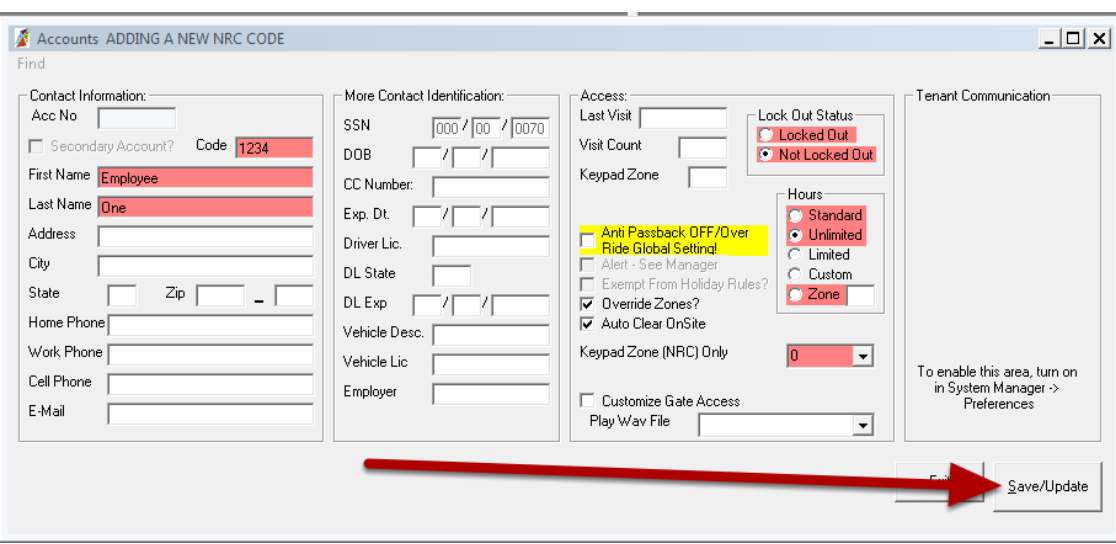

Fill in the red tinted fields.

 $\mathsf{l}$ 

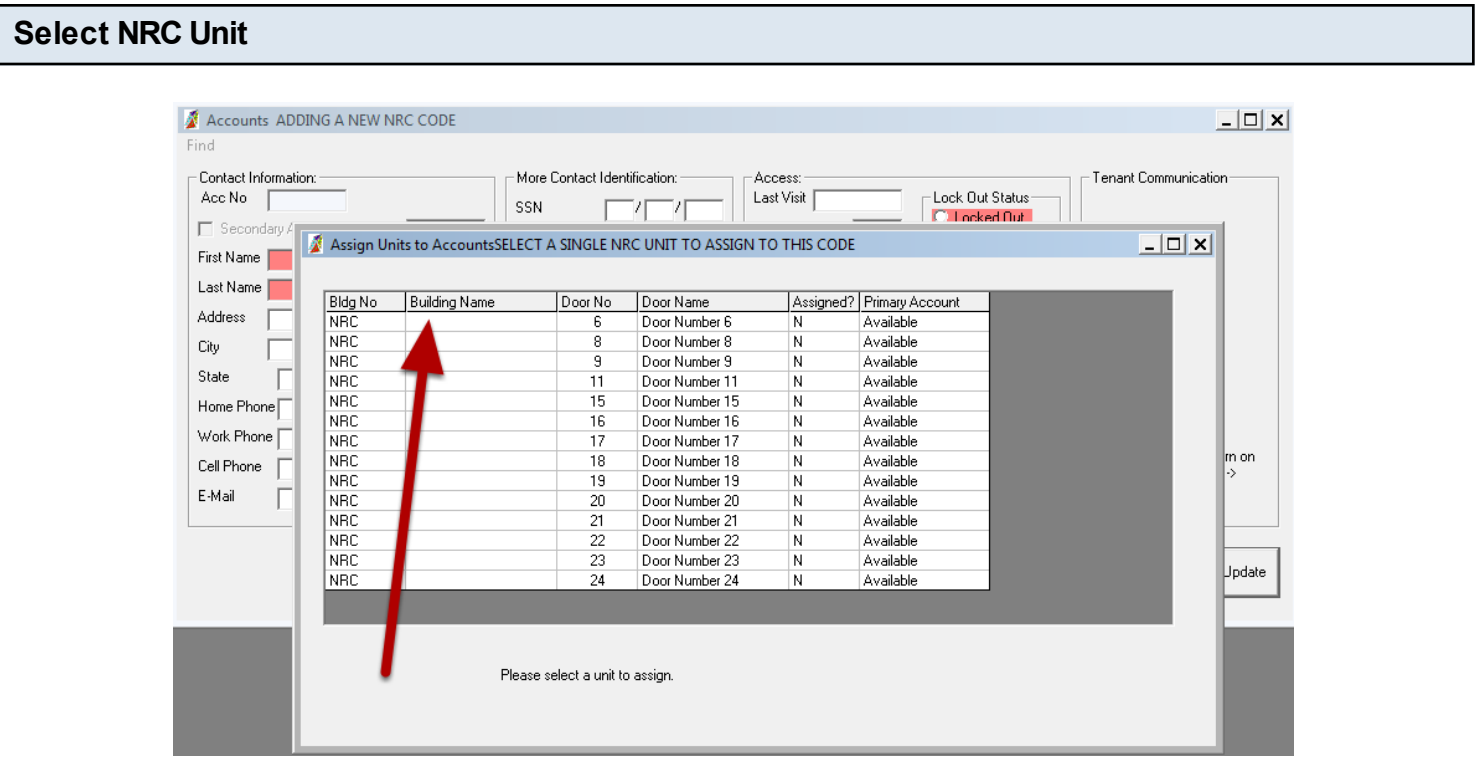

Select any NRC unit you would like. It makes no difference which one is selected.

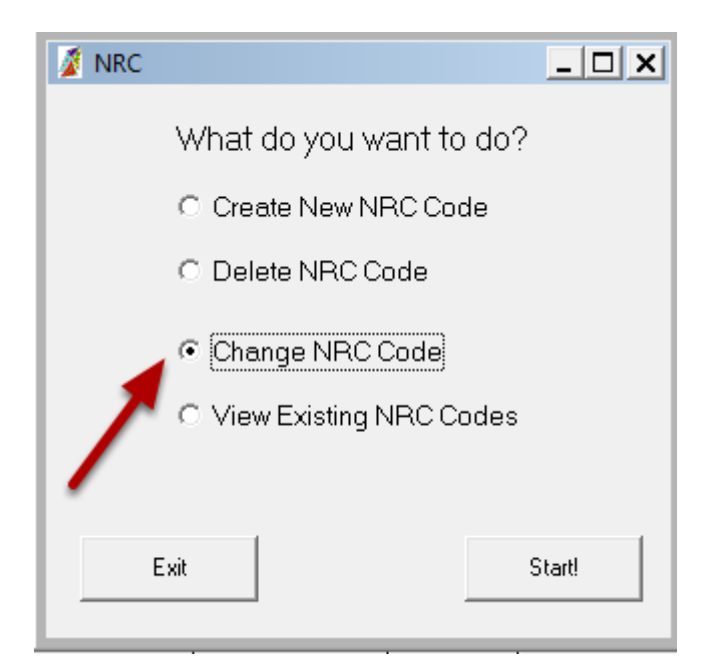

## **Select Existing NRC**

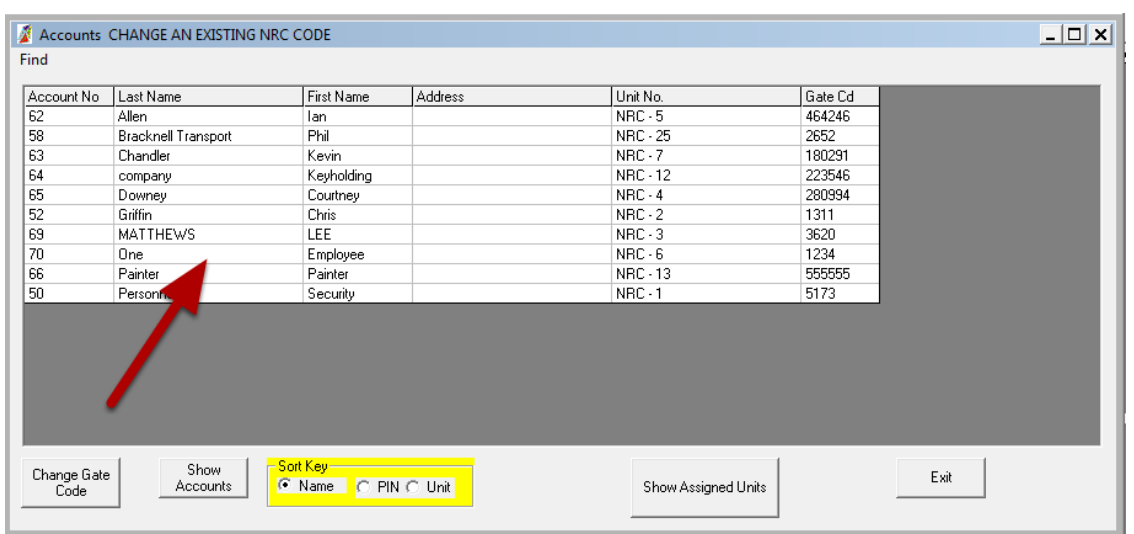

Select the NRC account you are interested in changing.

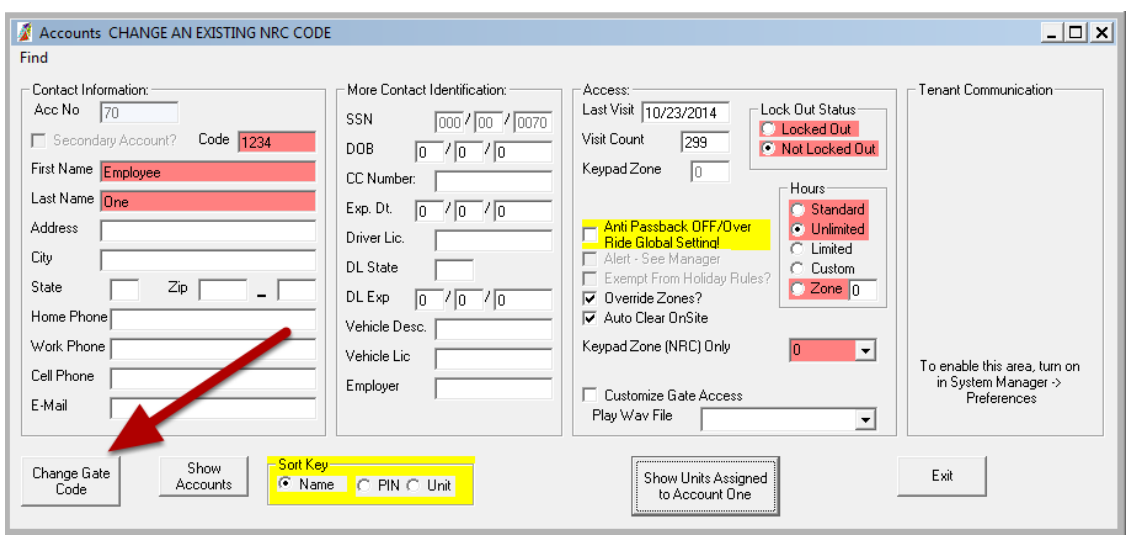

#### **Enter the NEW NRC code**

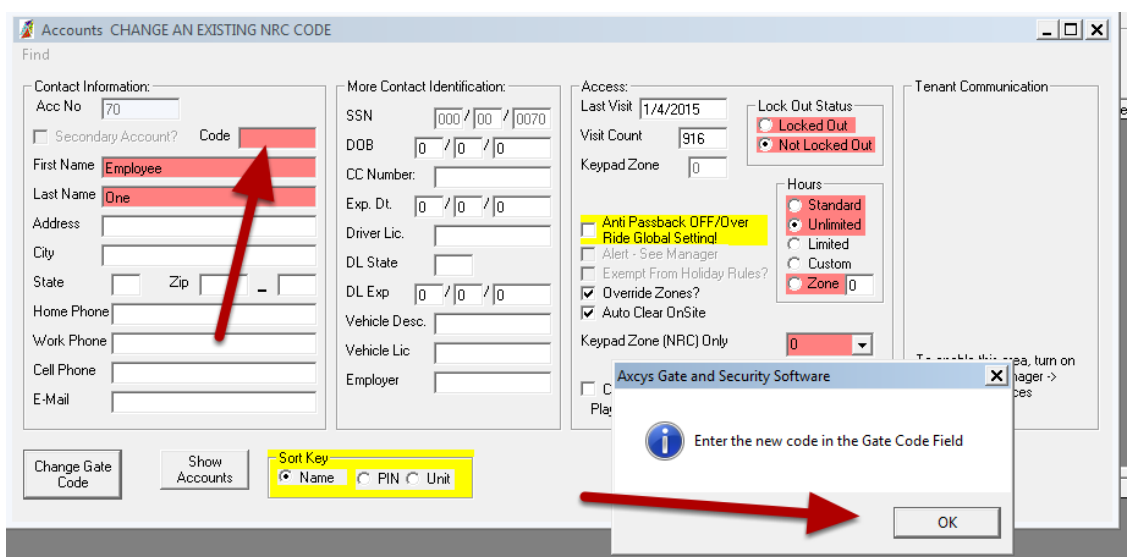

Enter the NEW NRC code in the Code Field

#### **Finish changing NRC Code**

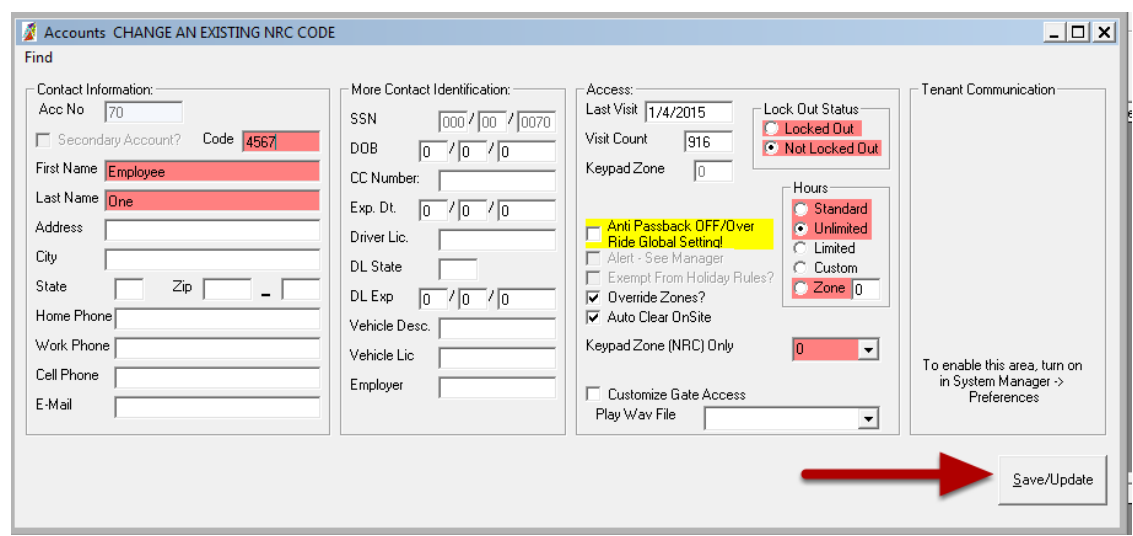

#### Click Save/Update

## **View Existing NRC Codes**

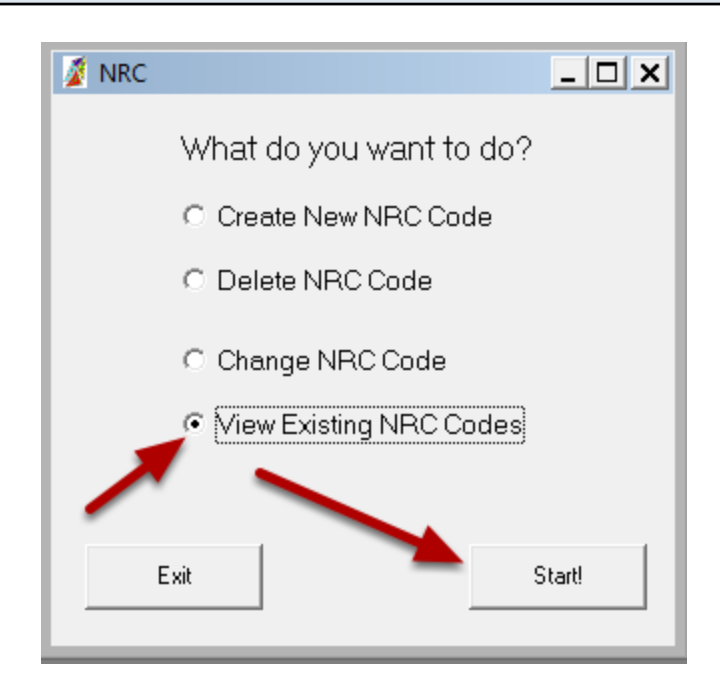

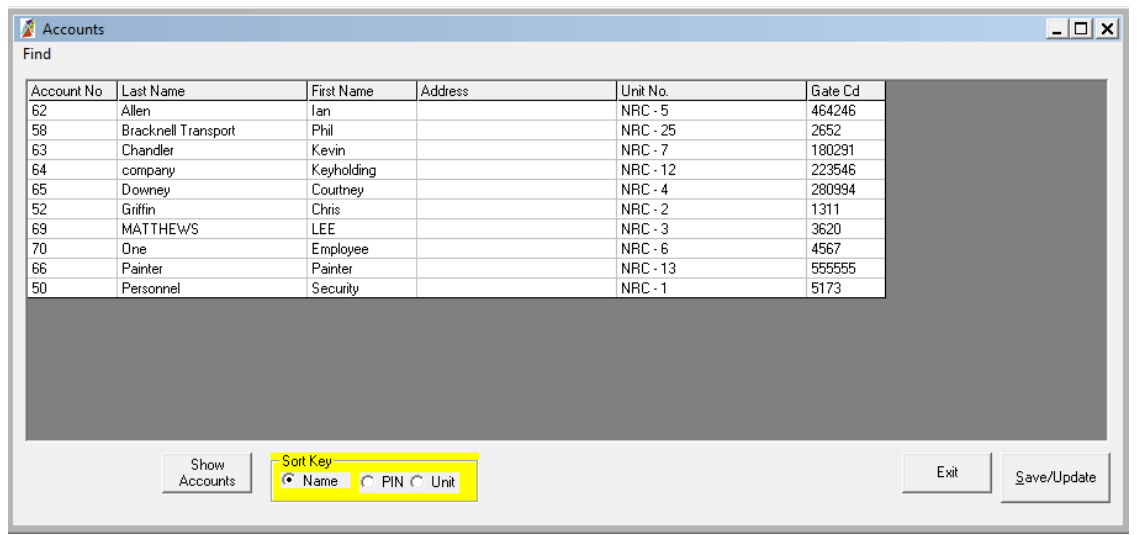

# **Delete NRC Code**

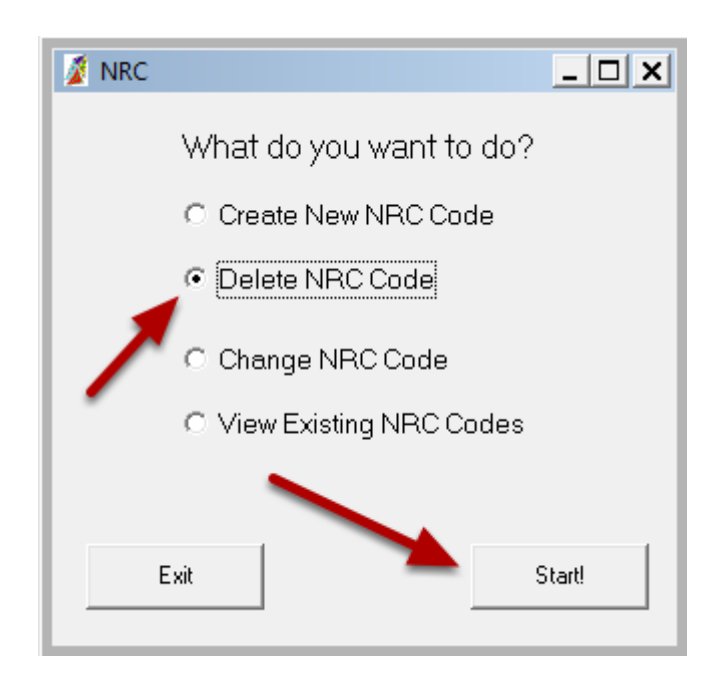

#### **Select the Existing NRC Code to Delete**

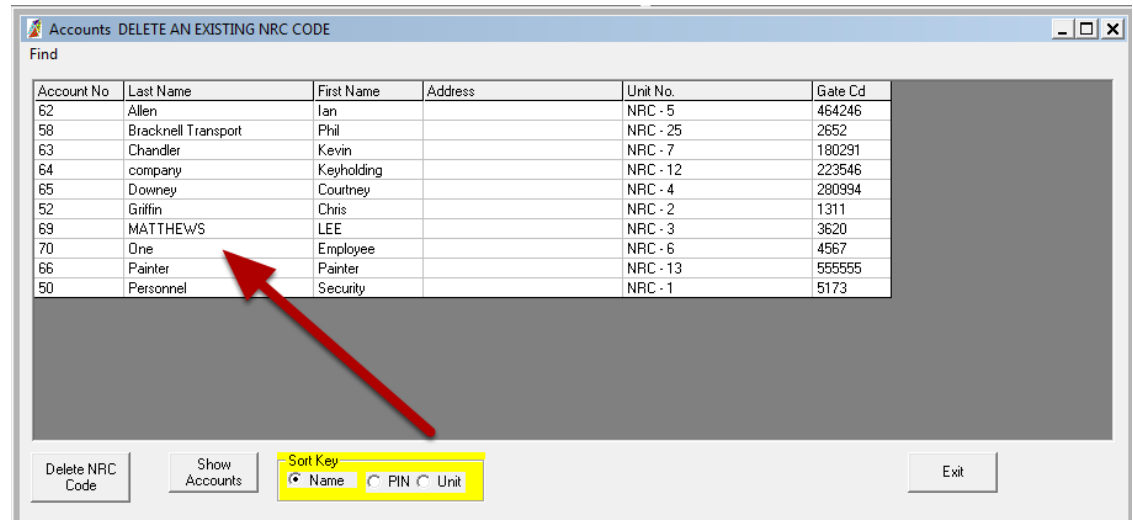

Click the row containing the existing NRC code that you want to delete.

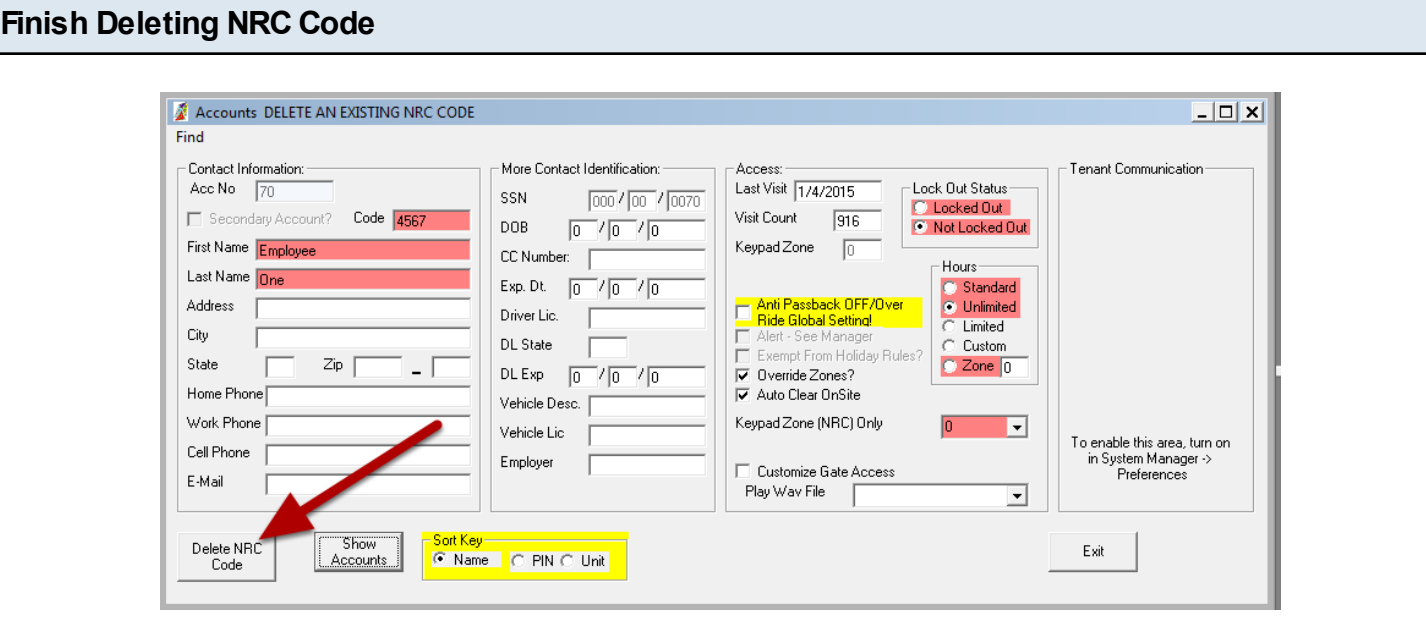

Click Delete NRC code to finish